Arbeiten mit dem Programm "Strack Offline CD 11SP5"

1. Start PARTdataManager

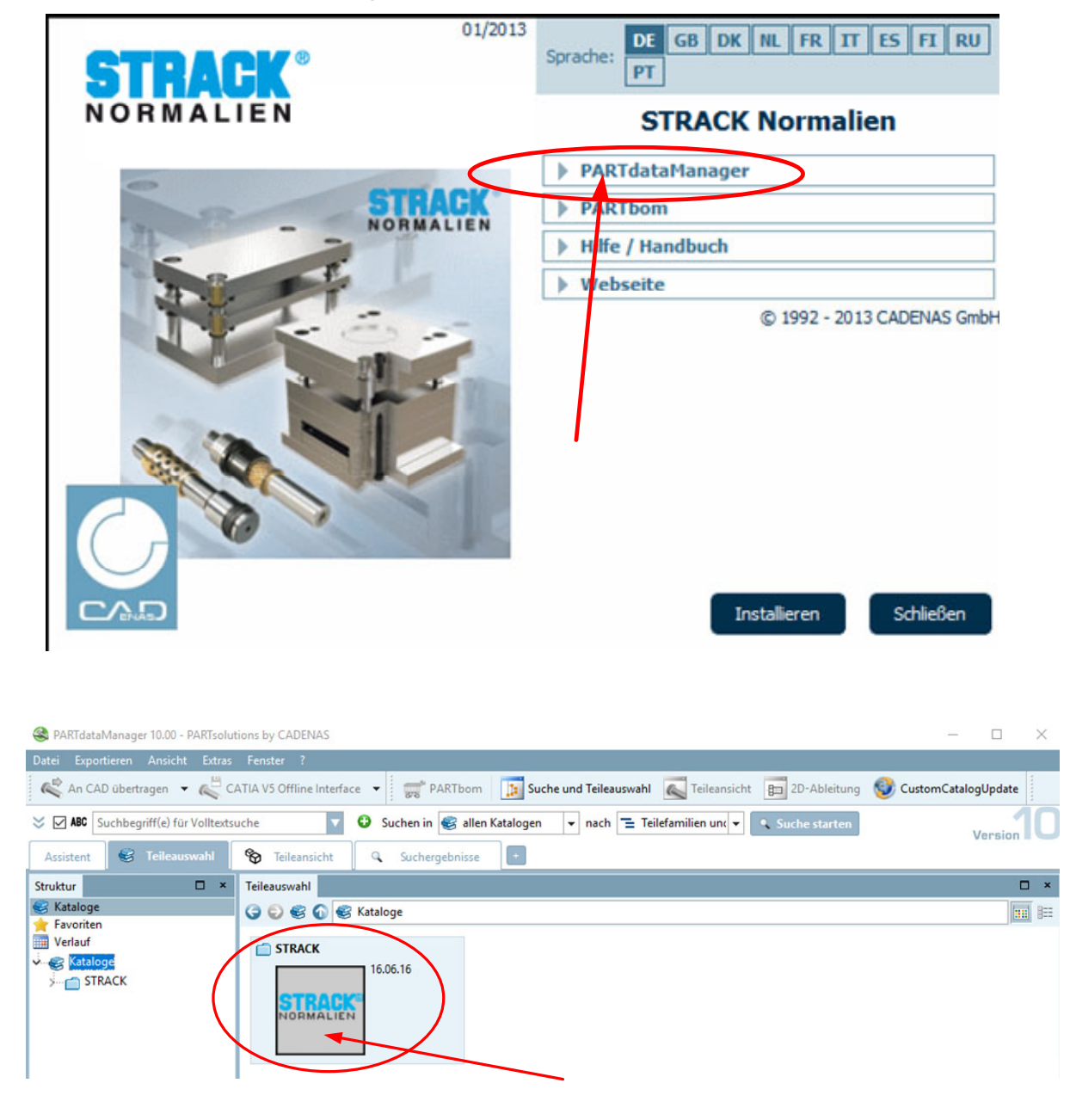

## **2. Aufbau des Gesamtkatalogs**

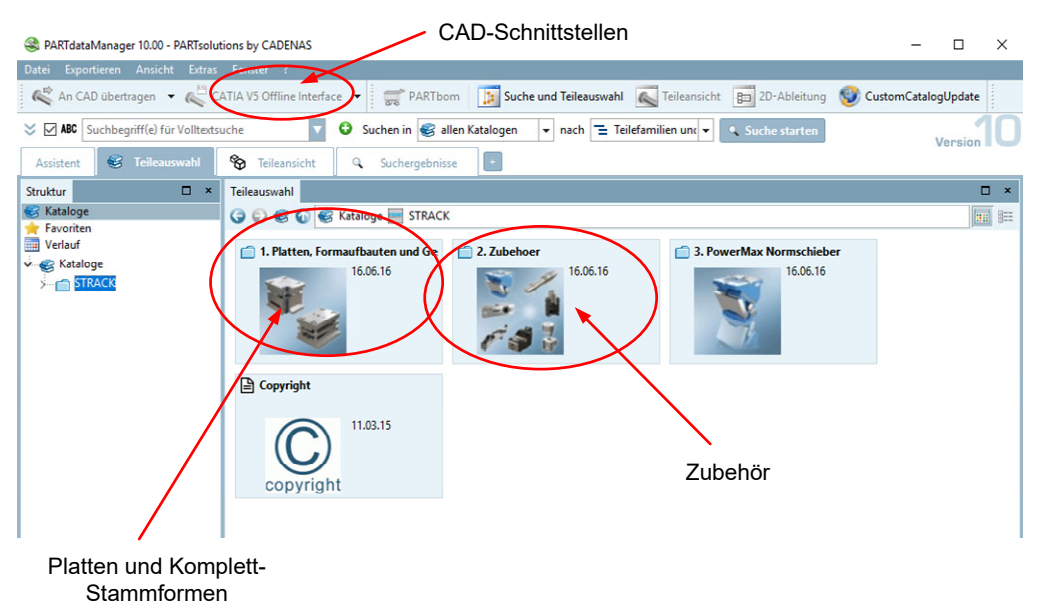

#### **3. Aufbau der Plattenformen**

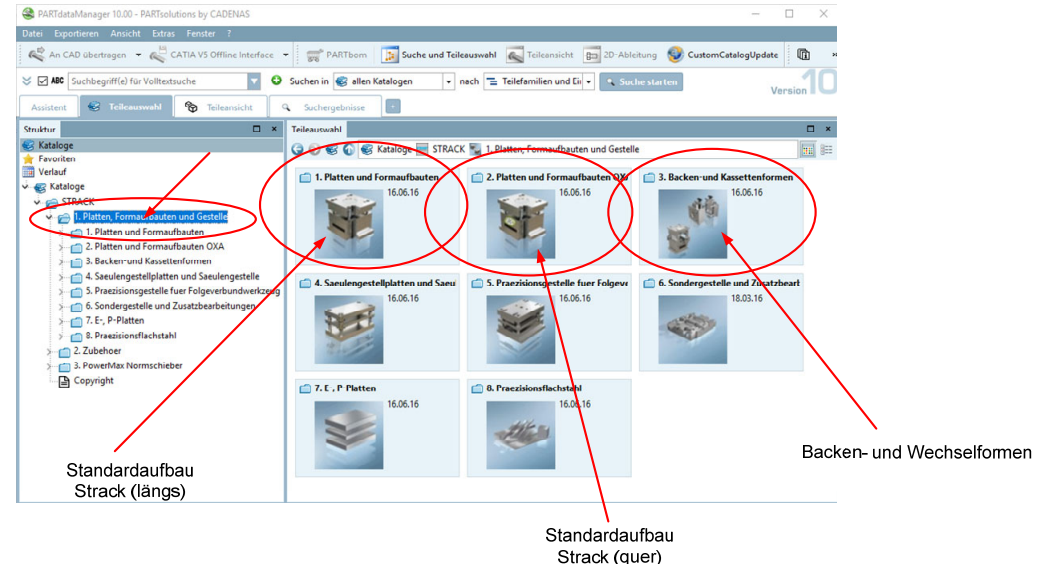

**4. Standardformen**  $\square$   $\quad$   $\times$ Datei Exportieren Ansicht Extras Fenster ? An CAD ubertragen v & CATIA V5 Offline Interface v and PARTbom 1: Suche und Teileauswahl C Teileansicht 80 2D-Ableitung V custom CatalogUpdate  $\begin{array}{c} \hline \end{array}$  $\leq$   $\Box$  ABC Suchbegriff(e) für Volltextsuche Suchen in Sallen Katalogen v nach <sup>2</sup> Teilefamilien und Ein v Q Suche starten Assistent **G** Teileau  $\sim$ hl  $\bullet$  Teil  $rac{1}{\sqrt{2}}$ Q Suchergebnisse  $\overline{+}$ D × Teileauswahl Struktur  $\Box$   $\times$ **C** Kataloge GOGGKataloge STRACK - 1. Platten, Formaufbauten und Gestelle atten und Forn 圖目 Favorit<br>
Verlauf 1.2 Formplatten 1.3 Waermeisolierplatten Star 1.4 Komplett-Stammfo **V** Kataloge 16.06.1 16.06.16 STRACK سع 1. Platten und Form 2. Platten und Formaufbauten OXA 3. Backen-und Kassettenformen 4. Saeulengestellplatten und Saeulengestelle 5. Praezisionsgestelle fuer Folgeverbundwerkzeut 6. Sondergestelle und Zusatzbearbeitungen<br>
7. E-, P-Platten 8. Praezisionsflachstahl<br>
2. Zubehoer<br> **3.** Praezisionsflachstahl<br> **6. Praezisionsflachstahl**<br> **6. Praezisionsflachstable** Copyright Komplett-Stammformen Formplatten einzeln

# **4.1 Formplatten**

Die Formplatten werden einzeln nach Werkzeuggröße ausgewählt und an das CAD-System übergeben.

# **4.2 Komplett-Stammformen**

Auswahl erfolgt nach Strackbezeichnungen

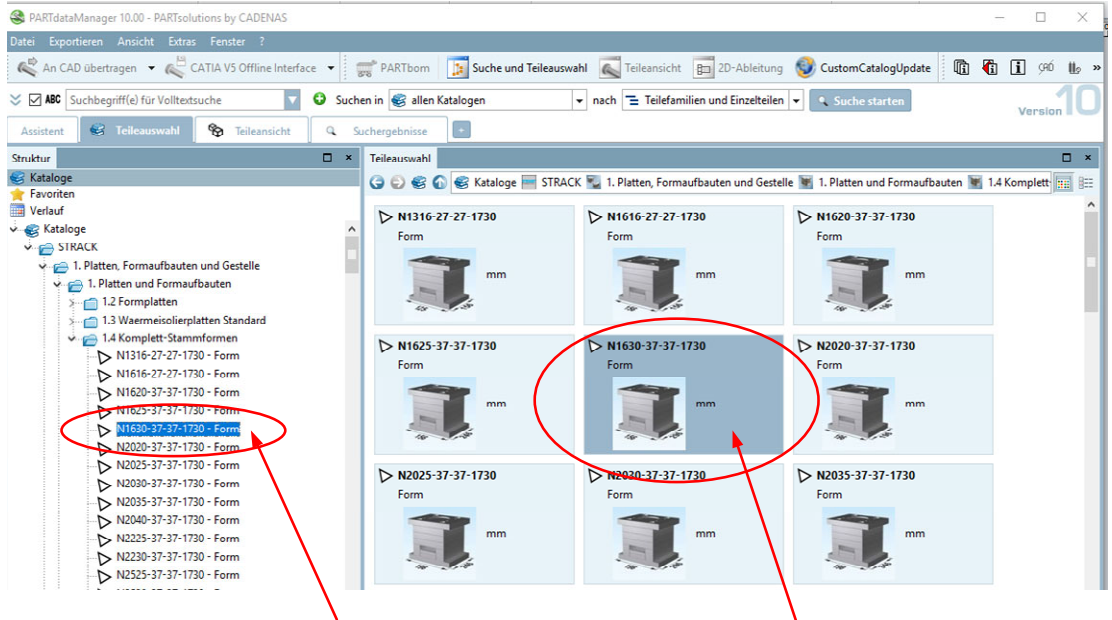

Nach Auswahl der Formgröße kann jede Plattendicke individuell eingestellt werden.

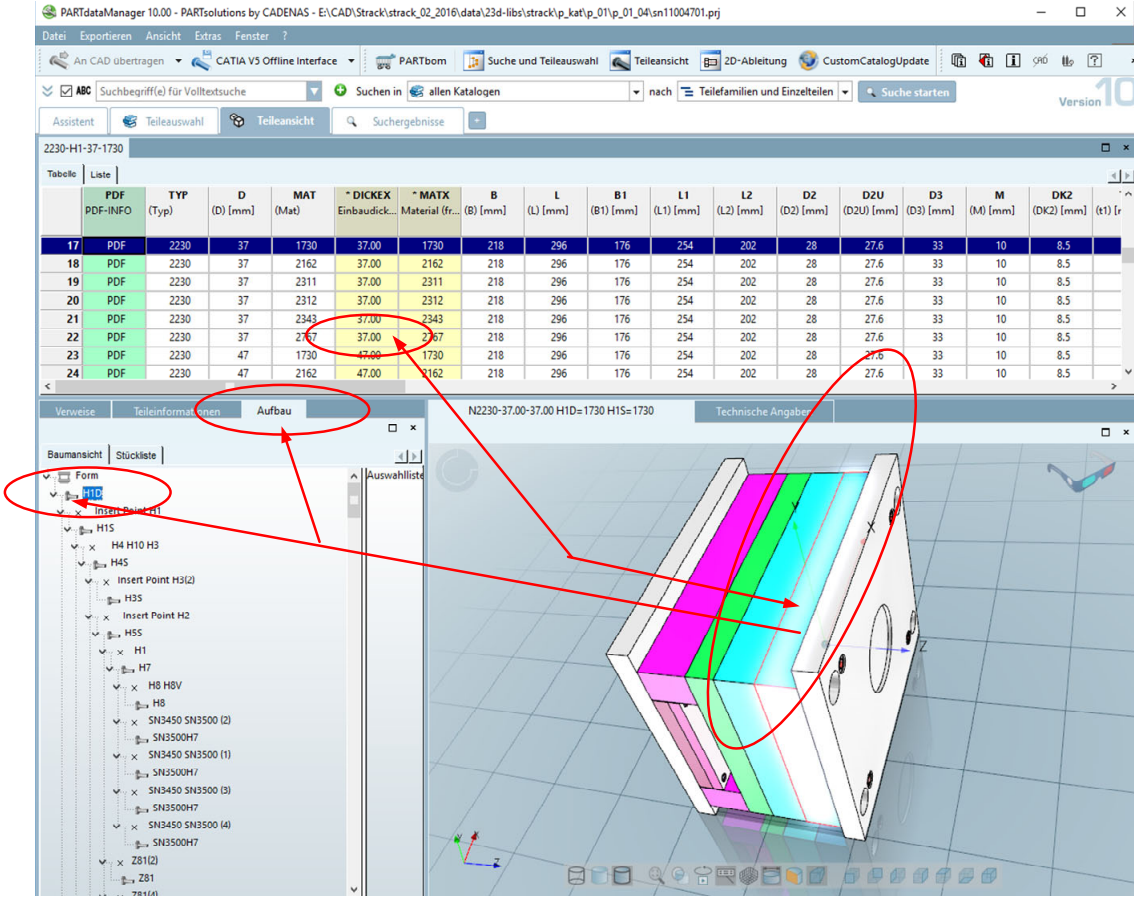

# **5. Export an Solidworks bzw. CATIA**

Nach Festlegung der Komplett-Stammform (gilt natürlich auch für das Zubehör) erfolgt die Übergabe an das CAD-System.

### 5.1 Export an Solidworks

Der Export der Daten erfolgt über ein Makro, das anschließend in Solidworks ausgeführt wird.

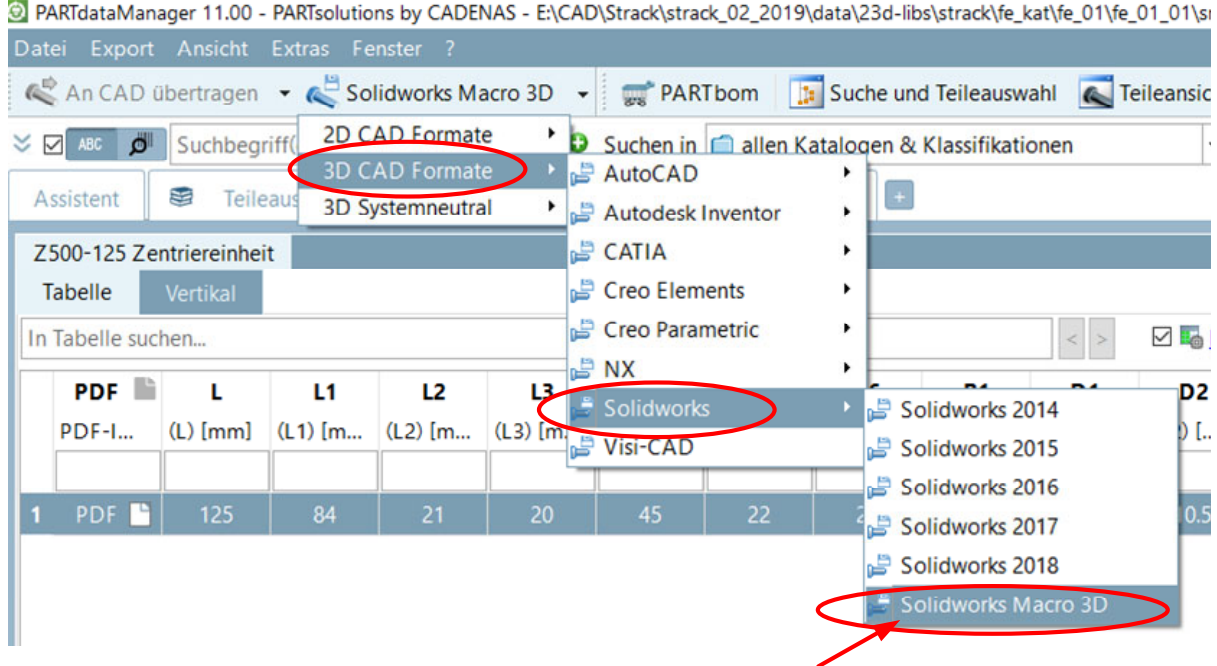

Stellen Sie das verzeichnis ein in dem das makro gespeichert werden soll.

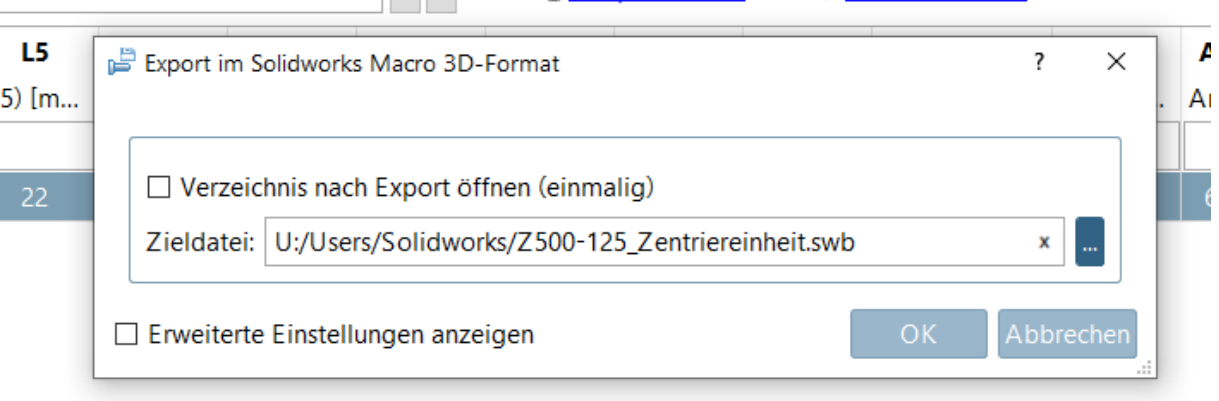

Das Makro führt hin und wieder zu einem Systemabsturz von Solidworks, speichern Sie deshalb vorher Ihre Solidworks-Dateien.

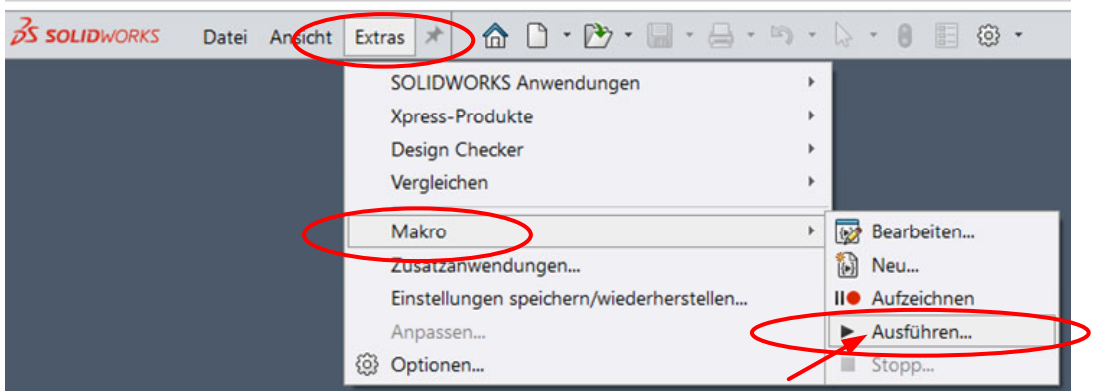

Führen Sie das Makro in Solidworks wie u.a. aus.

Geben sie dazu das Verzeichnis an, in dem die Datei(en) abgelegt werden sollen.

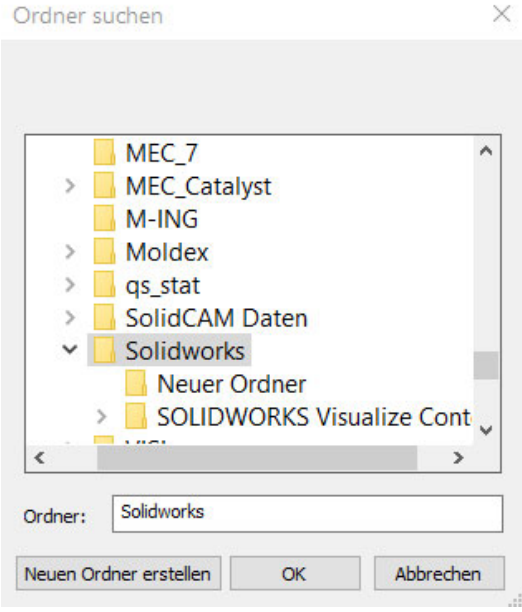

Hinweis: das Makro erzeugt in dem angegebenen Verzeichnis nur dann die Datei, wenn noch keine Datei mit demselben Dateinamen existiert.

## 5.2 Export an CATIA CATIA muss dazu bereits gestartet sein.

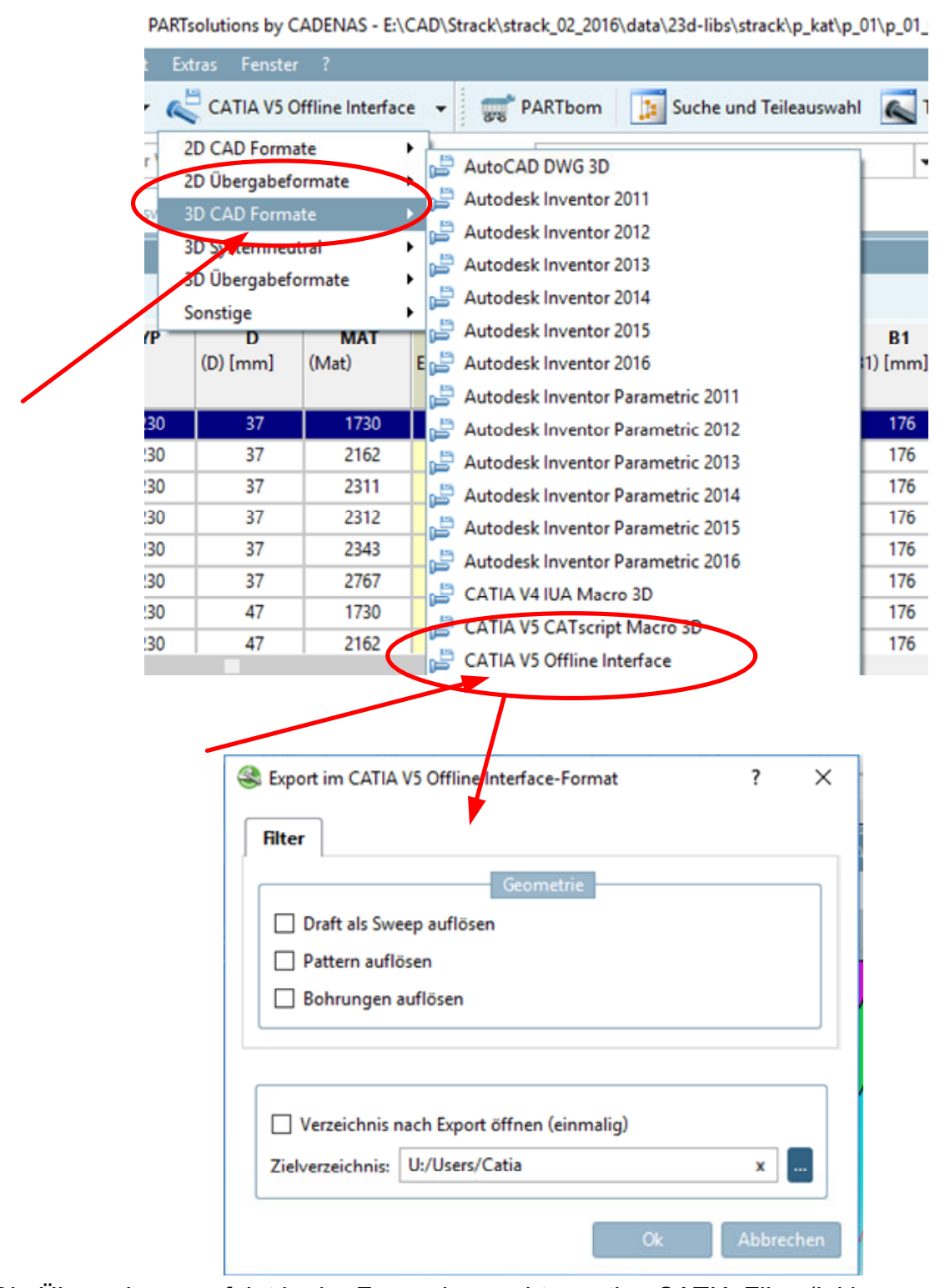

Die Übergabe an erfolgt in der Form, dass echte, native CATIA-Files (inkl. Parametrik) entstehen.